## **Web**

骨 ダッシュボード  $\mathcal{G}_{\mathcal{D}}\circ\iota\mathcal{L}+\mathcal{C} \hspace{0.2cm}\not|\hspace{0.2cm} \mathcal{W}$  $\qquad \qquad \ \ \oplus \quad \ \ \mathbf{I} - \mathbf{Y} -$ Web <sup>®</sup>  $\equiv x-\mu$  $B$  FTP  $(10)$  测注年12月21日 15時25分時点 更新 (1) ディスク使用量 0.1MB/1000MB (0.0%) 使用量数量定  $\Box$  Web ファイルマネージャー  $(2)$   $771872-94-$ カスタムエラー (3) 対象サイト www.example.com cron設定 Webフォント (4) ドキュメントルートの /home/users/web //www.example.com 商易Web脆弱性診断 データ移行ツール  $(5)$  PHP/5- $\mathcal{Y}$  a> PHP 8.1 ピ アクセス (6) SSLサーバー証明書 ssl.example.com2\* ■ 5/12/31 00:00まで 4時 ■ データベース  $\left( \mathcal{T}\right)$ 共用SSL URL https://secure /www.example.com/2 市 アプリケーション  $\circled{8}$ WebサーバーIPアドレス  $\circledcirc$ ブレビューサーバー  $\left( \begin{array}{cc} \varphi \pm & \bullet & \bullet \end{array} \right)$ ://www.example.com/2 http://preview.l

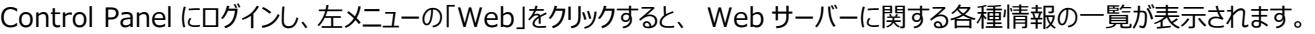

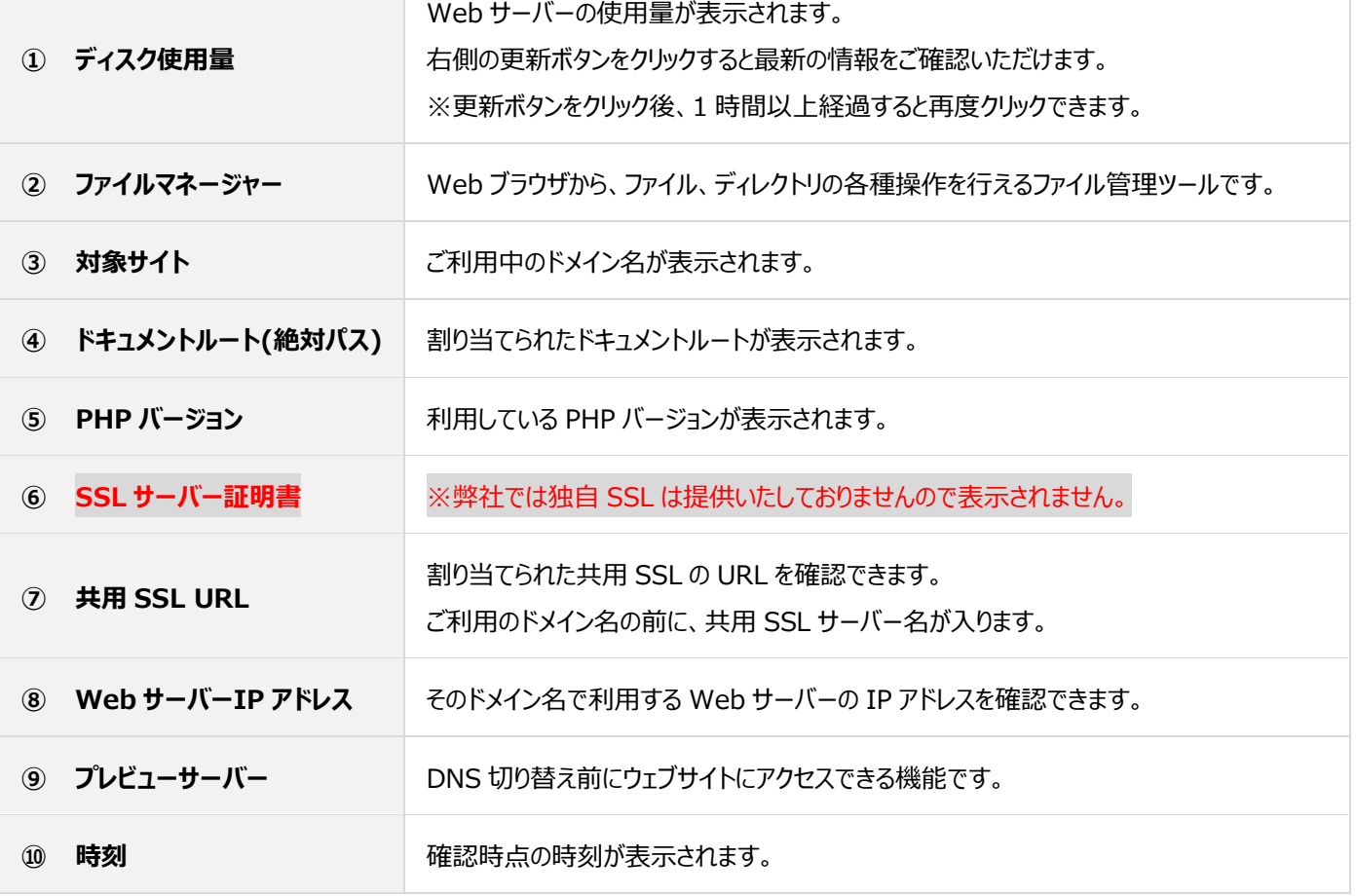

## **ディスク使用量**

#### ◼**Web の使用量確認**

左メニューの「Web」をクリックすると確認できます。

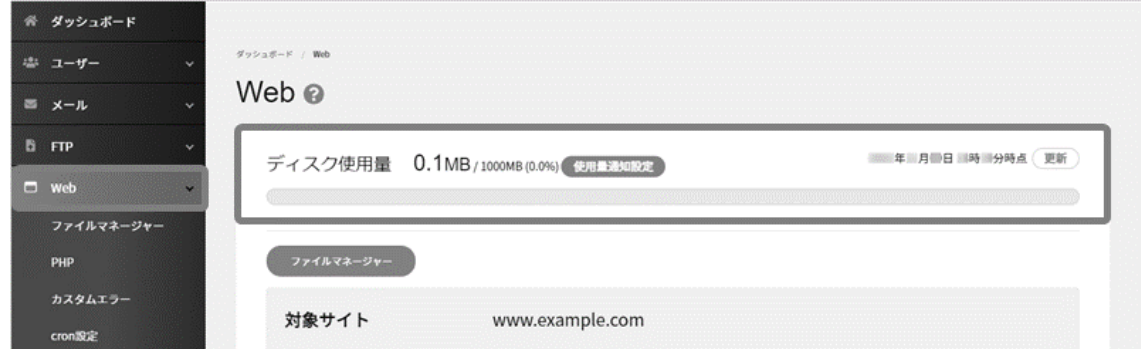

#### ■**メールの使用量確認**

左メニューの「メール」をクリックすると確認できます。

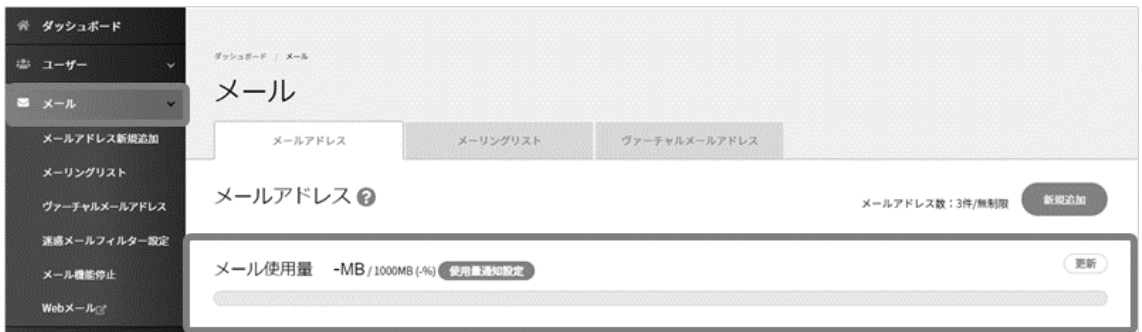

#### ■使用量通知設**定**

Web、メールともに一定の使用量の超過した場合に通知するメールアドレスを設定できます。

**使用量通知設定** をクリックし、超過容量とメールアドレスを指定し、 **保存** をクリックして設定完了です。

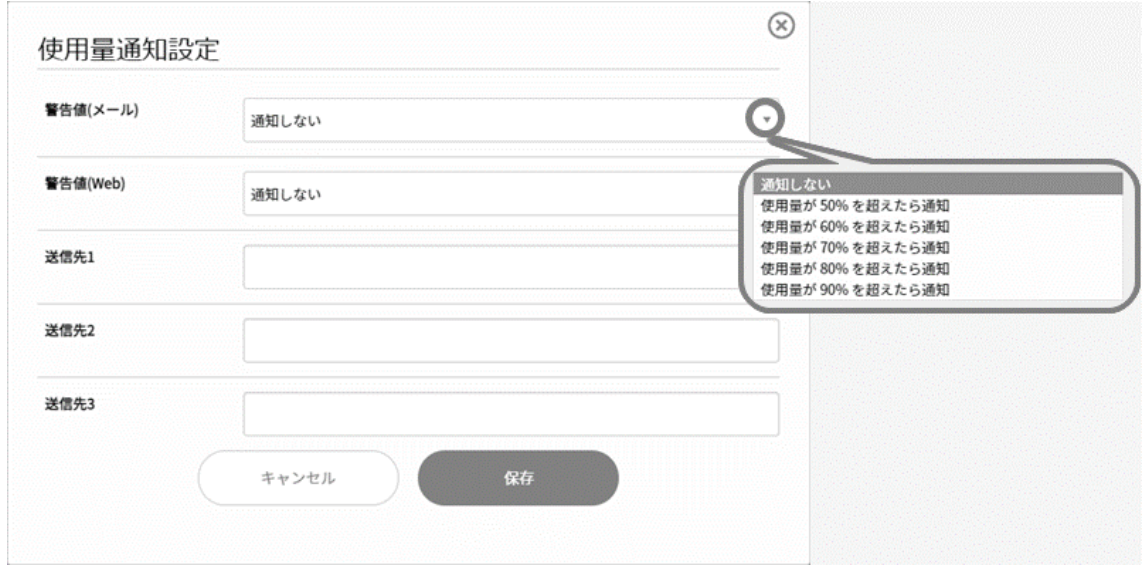

## **プレビューサーバー**

プレビューサーバーは、DNS 切り替え前にウェブサイトを疑似的に表示して確認できる機能です。

- ※ WordPress など、データベースを使用しているアプリケーションや、CGI で動作する、「動的コンテンツ」の場合、 プレビューサ ーバーでは表示できない場合があります。上記のようなコンテンツの確認は、PC に hosts ファイルの設定を行ってからブラウザよ りご確認ください。
- ※ プレビューサーバーでは、相対パス (./example.jpg) で記述されている画像は表示されません。また、同じく相対パスのリン クなどは正常に動作しませんので、ご注意ください。

#### ◼**プレビューサーバーへのアクセス**

左メニューの「Web」から「プレビューサーバー」の URL の箇所をクリックすると、プレビュー画面が表示されます。

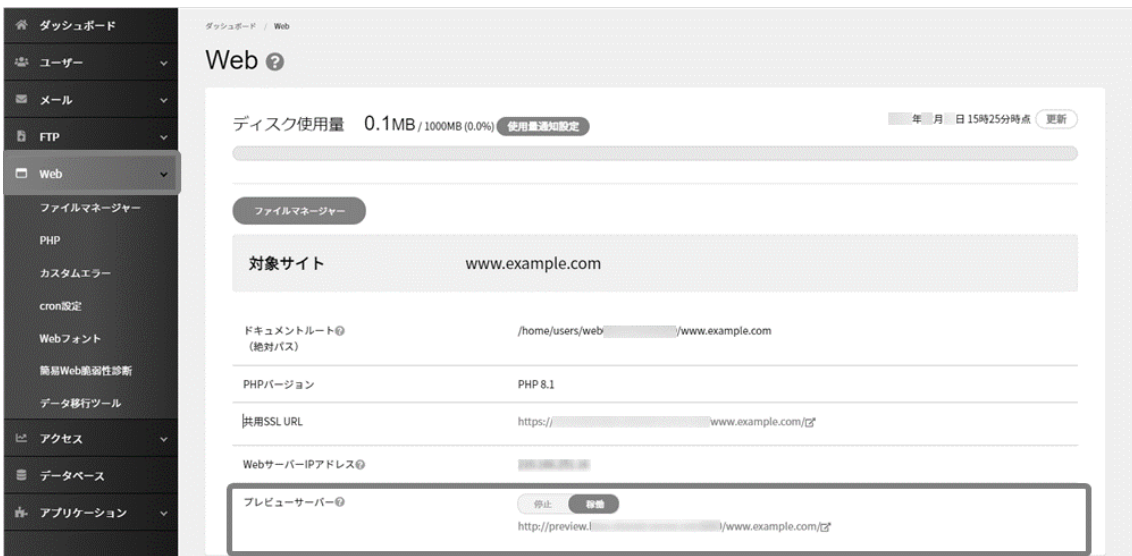

停止となっている場合(URL が表示されていない場合)は、 **停止** をクリックして **稼働** に変更すると URL が表示されます。

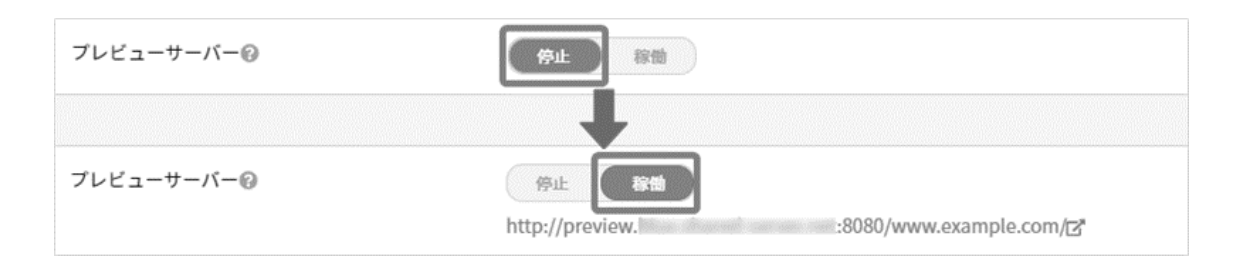

### **ファイルマネージャー**

Web ブラウザから、ファイル、ディレクトリの各種操作を行えるファイル管理ツールです。

- 新規ファイルの作成 / ディレクトリの作成
- ⚫ サーバーへのファイルのアップロード
- ファイルの名前変更 / ファイルのコピー / ファイルのモード変更 / ファイルの削除 / ファイルの移動

※ 各ファイルやディレクトリの作成、ファイルのアップロードを行う前に、対象にディレクトリまで進んでから作業を行ってください。

Control Panel にログインし、左メニューの「Web」から「ファイルマネージャー」にアクセスします。

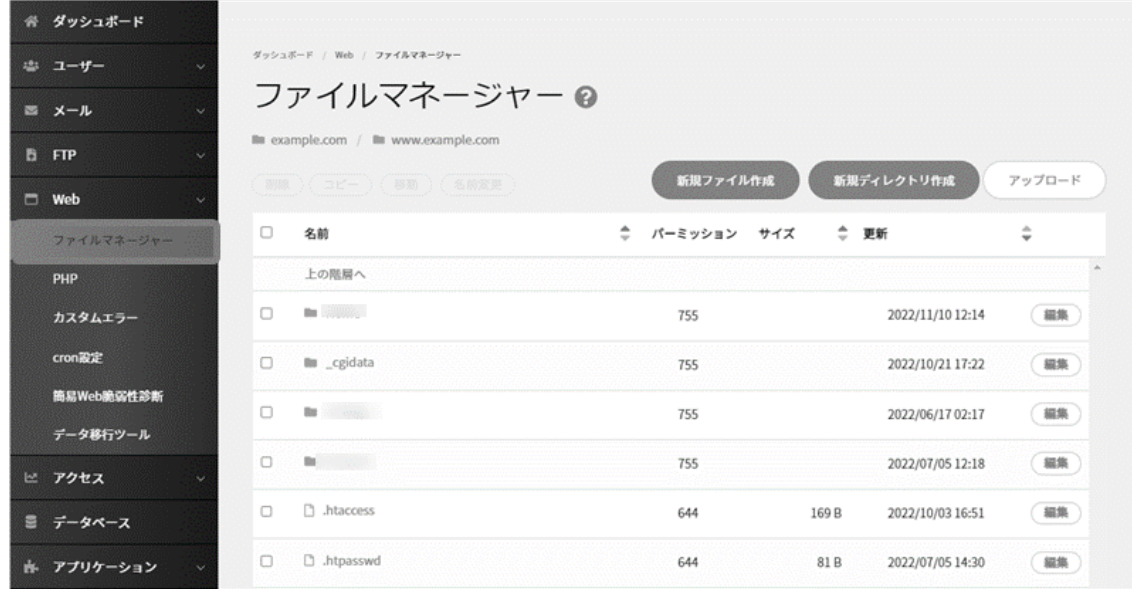

## ■新規ファイルの作成

ファイル設置場所のディレクトリまで進み、 **新規ファイル作成** をクリックするとファイル作成画面が表示されます。

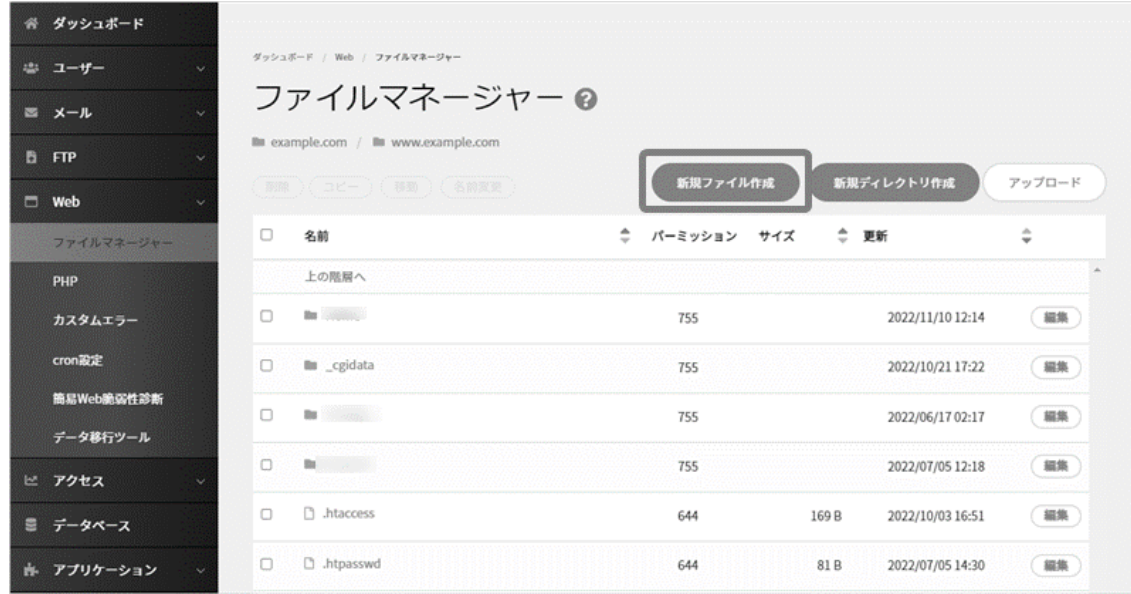

ファイル名、文字コード、パーミッション、本文を記述し、 **保存** をクリックして作成完了です。

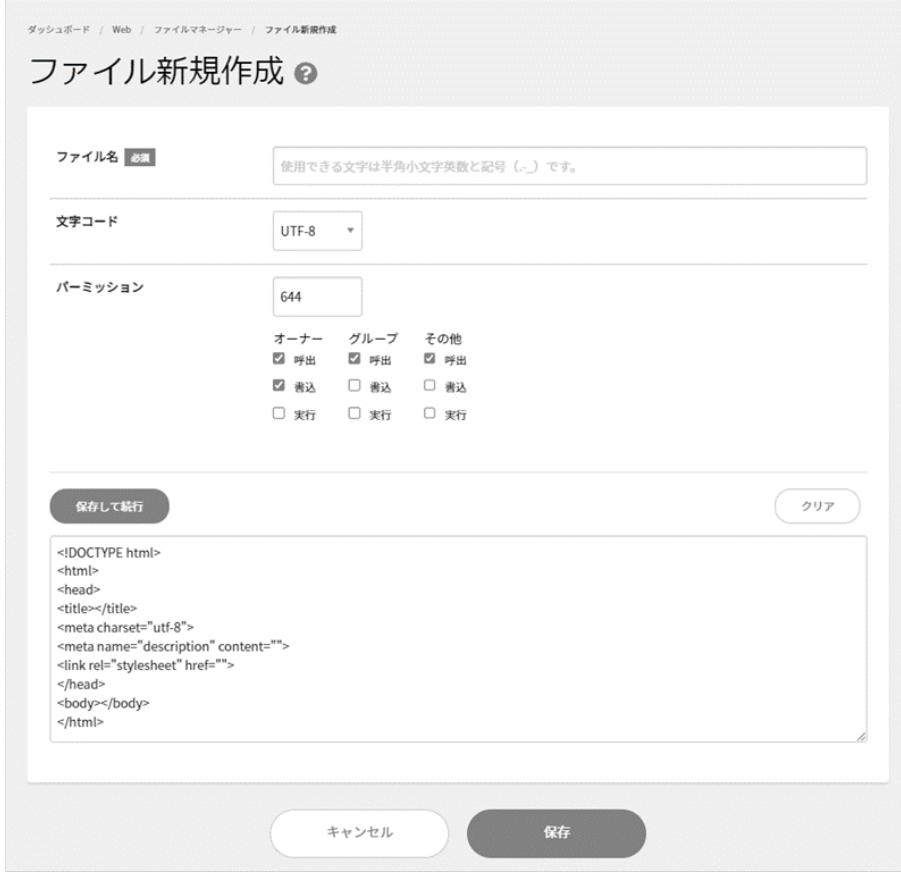

#### ■ディレクトリの作成

ディレクトリ設置場所まで進み、 新規ディレクトリ作成 をクリックします。

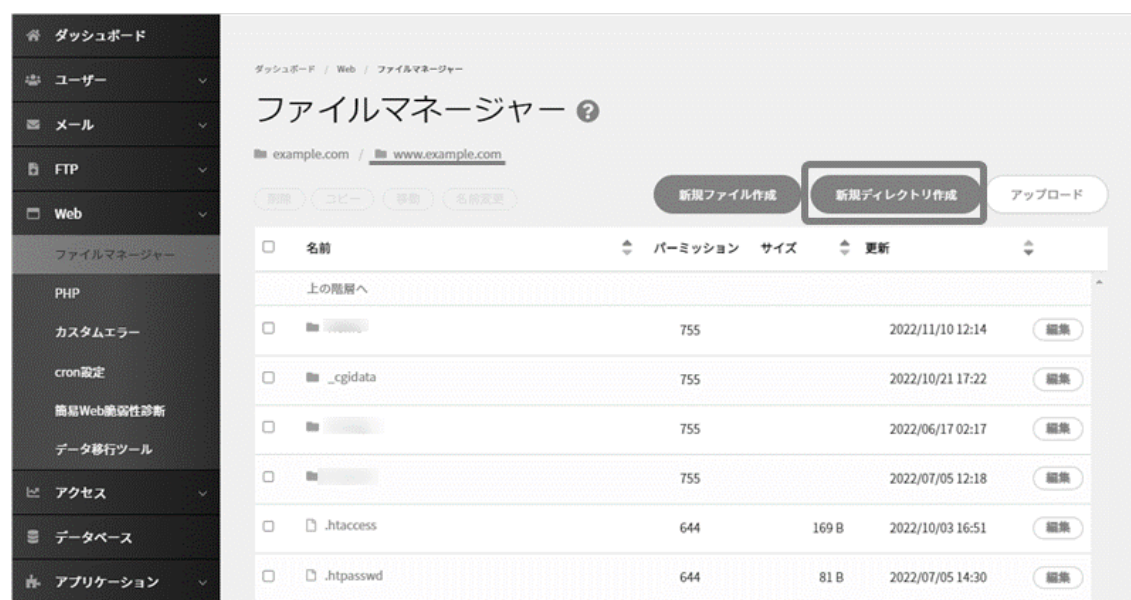

ディレクトリ名、パーミッションを指定して **保存** をクリックして作成完了です。

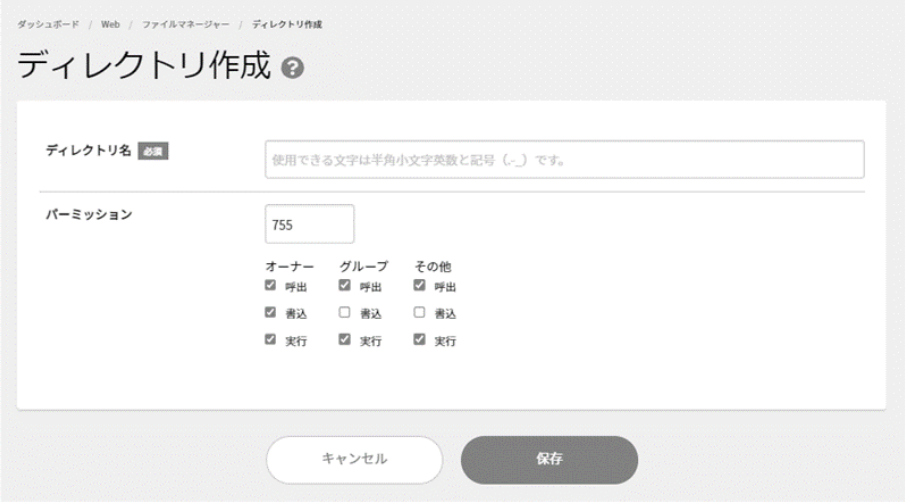

#### ◼**ファイルのアップロード**

アップロード先のディレクトリまで進み、 **アップロード** をクリックします。

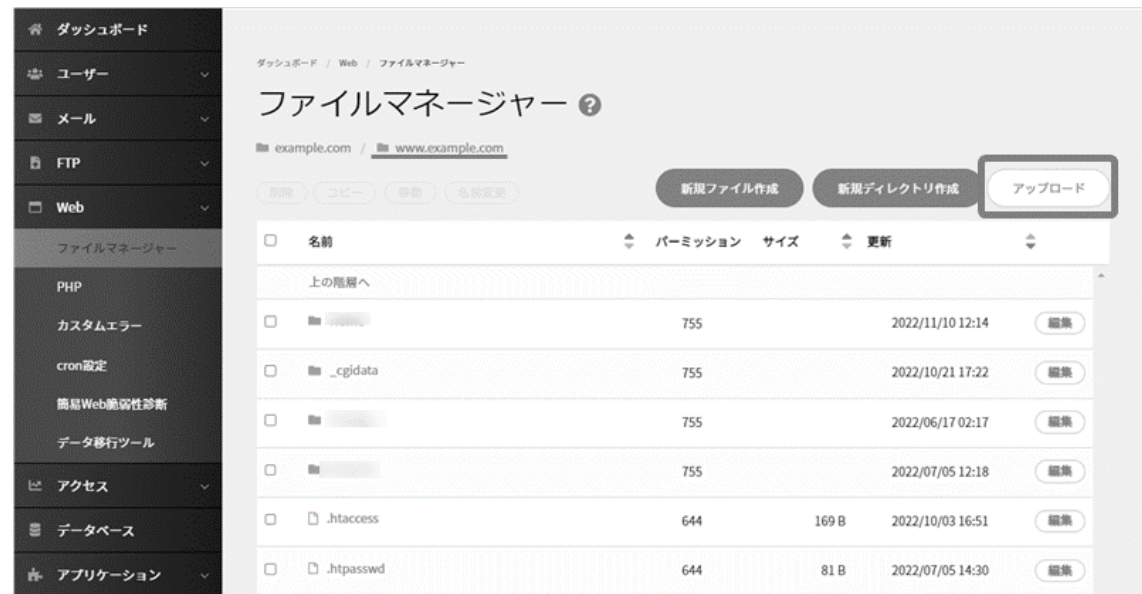

ポップアップ内の **ファイル選択** をクリックしてファイルを選択し、 **アップロード** をクリックします。

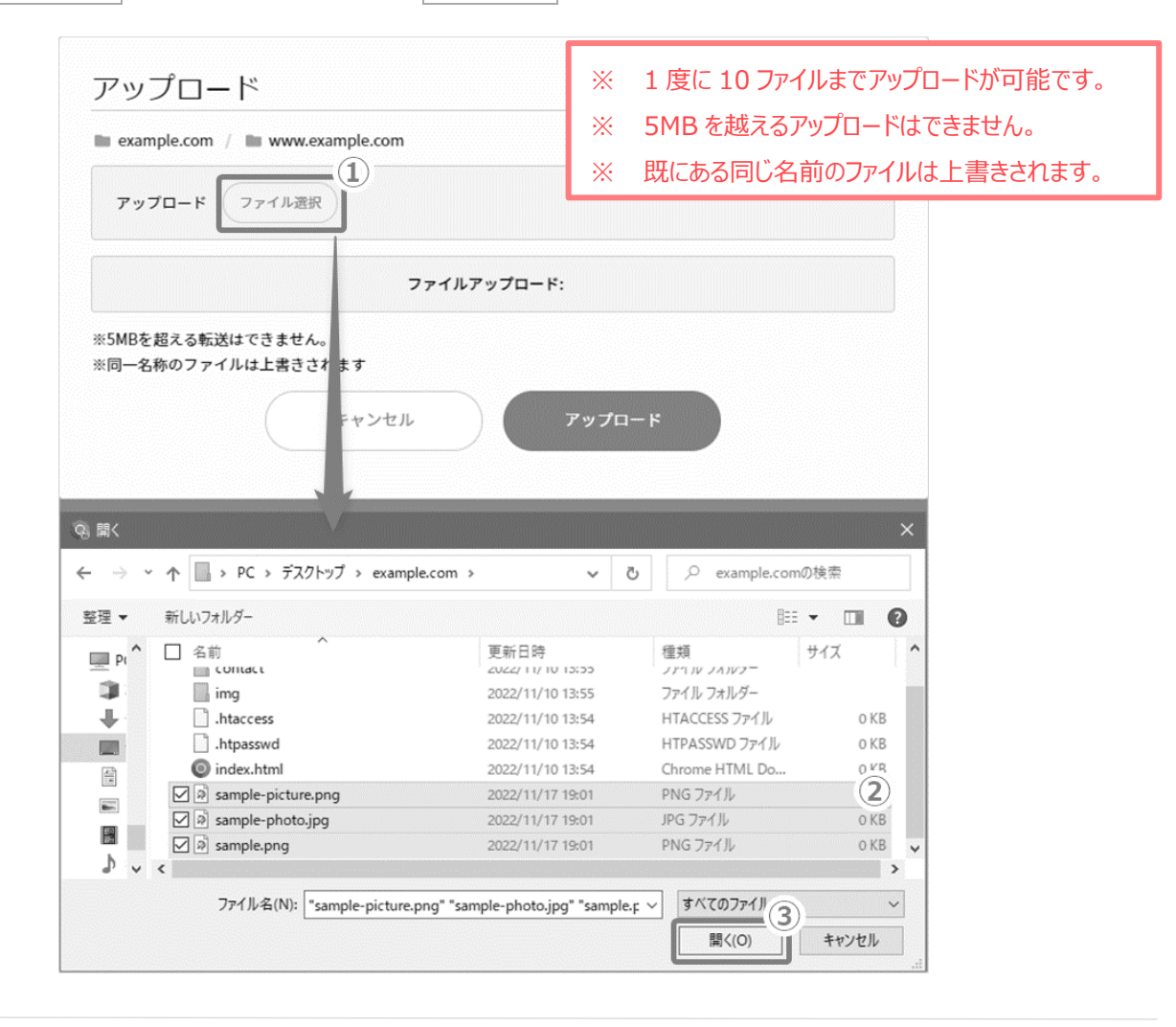

### ■**ファイルの名前変更**

対象ファイルにチェックを入れて **名前変更** をクリックし、ファイル名を入力して **保存** をクリックします。

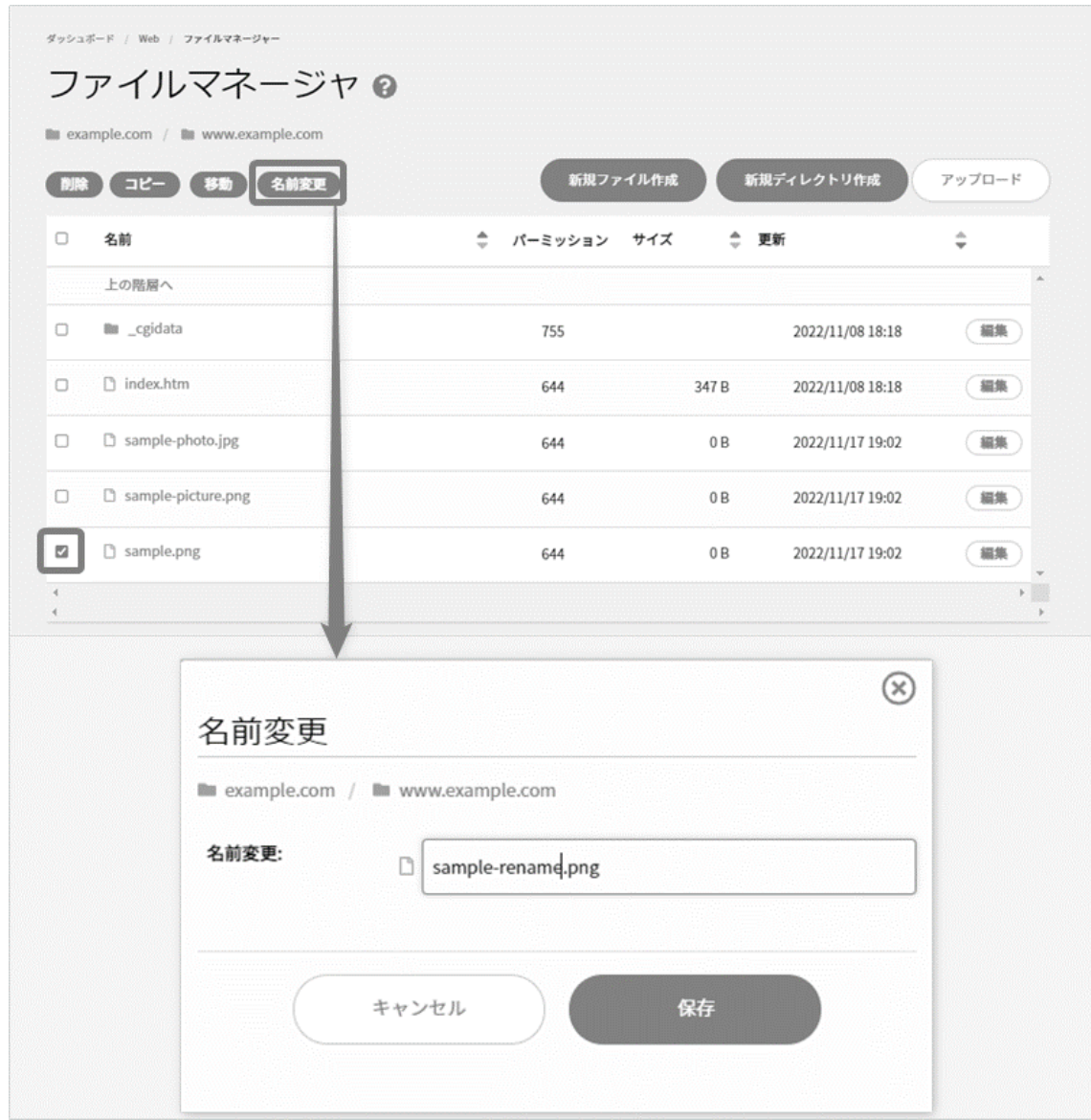

## ■ファイルのコピー

対象ファイルにチェックを入れて **コピー** をクリックします。コピー先のディレクトリを指定し、ファイル名を入力し、 **保存** をクリックします。

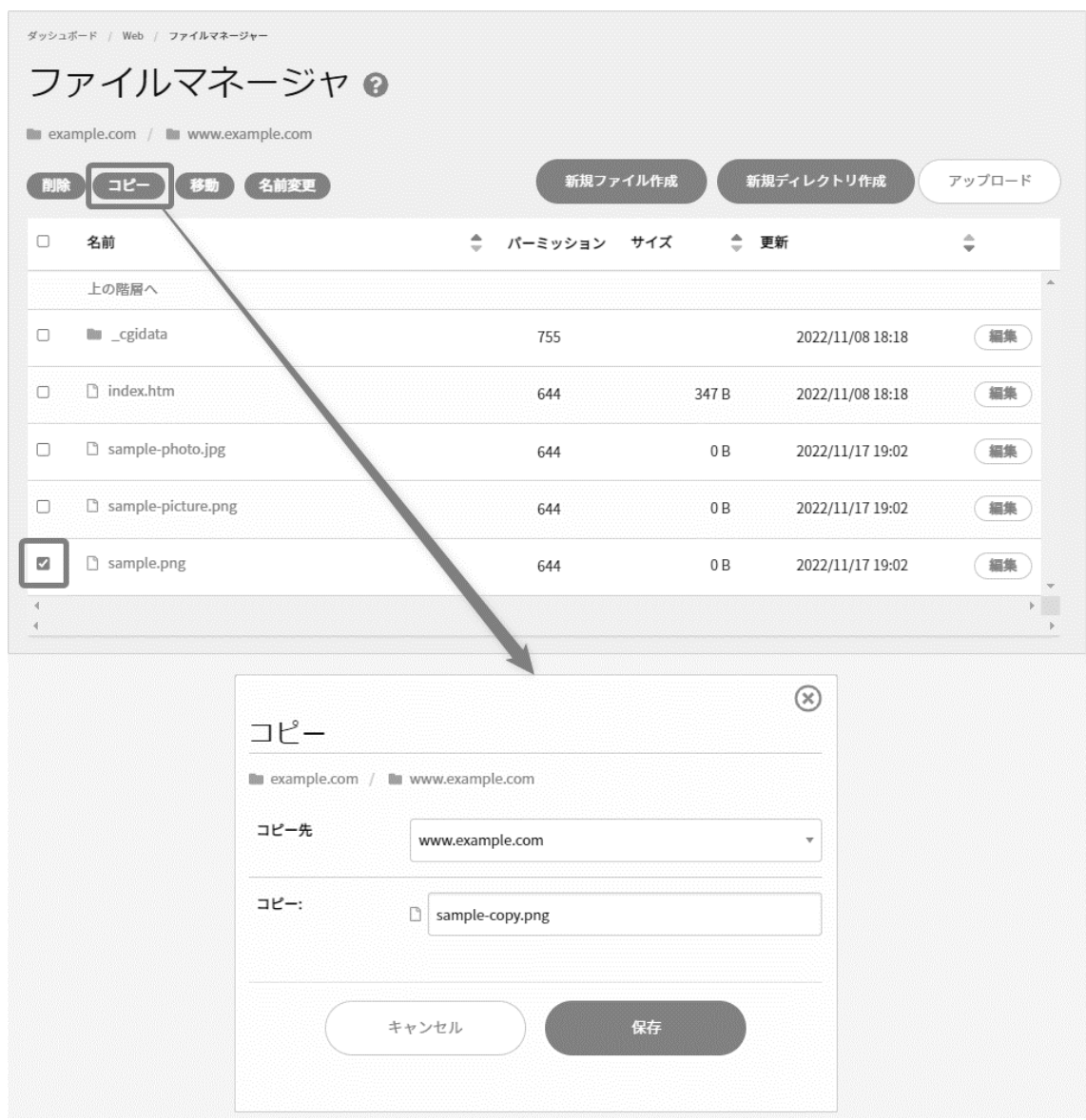

■ファイルのモード (パーミッション)変更

対象ファイル右側の **編集** をクリックし、パーミッションを入力して **保存** をクリックします。

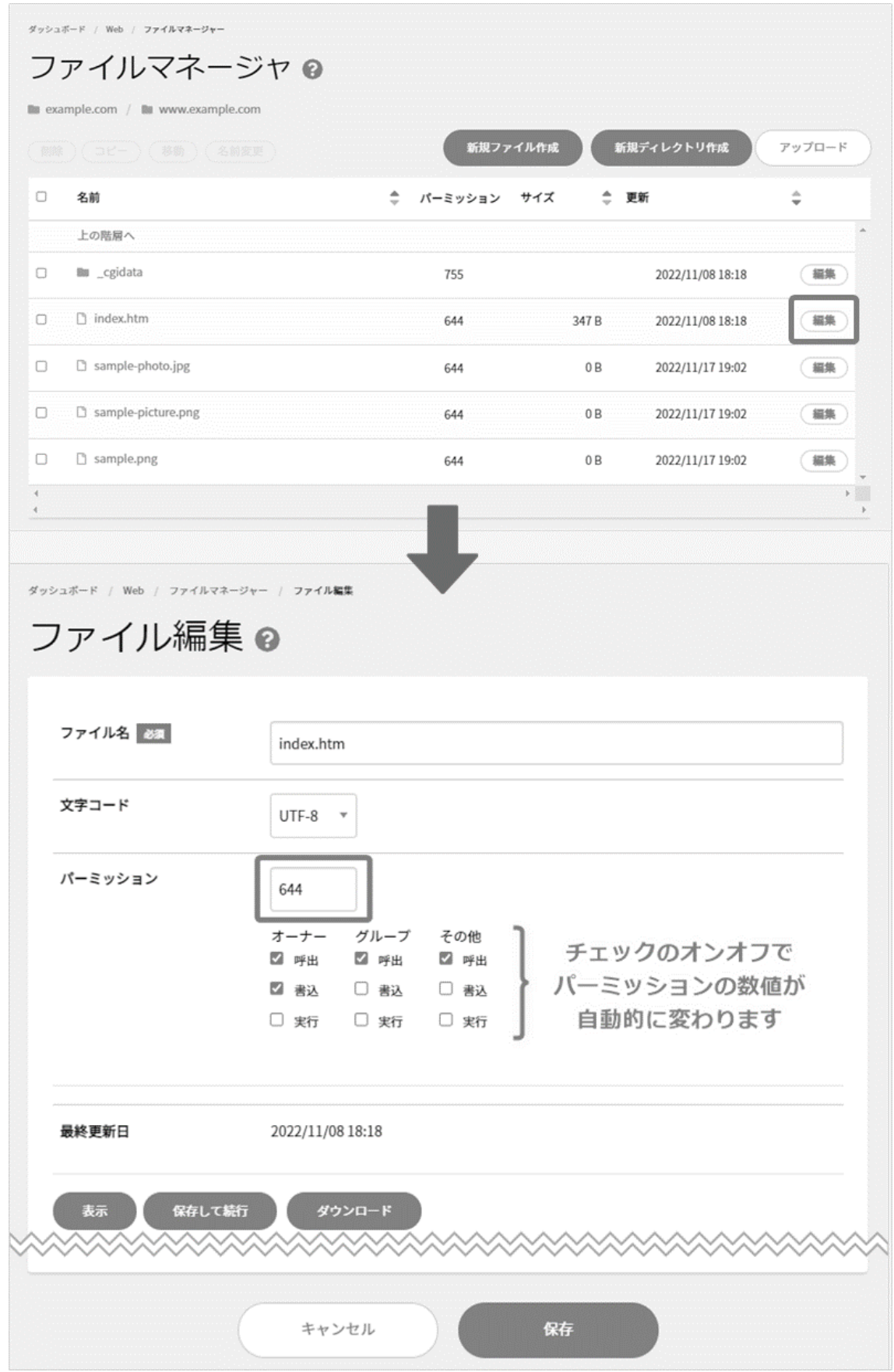

## ■ファイルの削除

対象ファイルにチェックを入れて **削除** をクリックし、対象ファイルをご確認のうえ、 **削除** をクリックします。

※ 削除したファイルは元に戻せませんのでご注意ください。

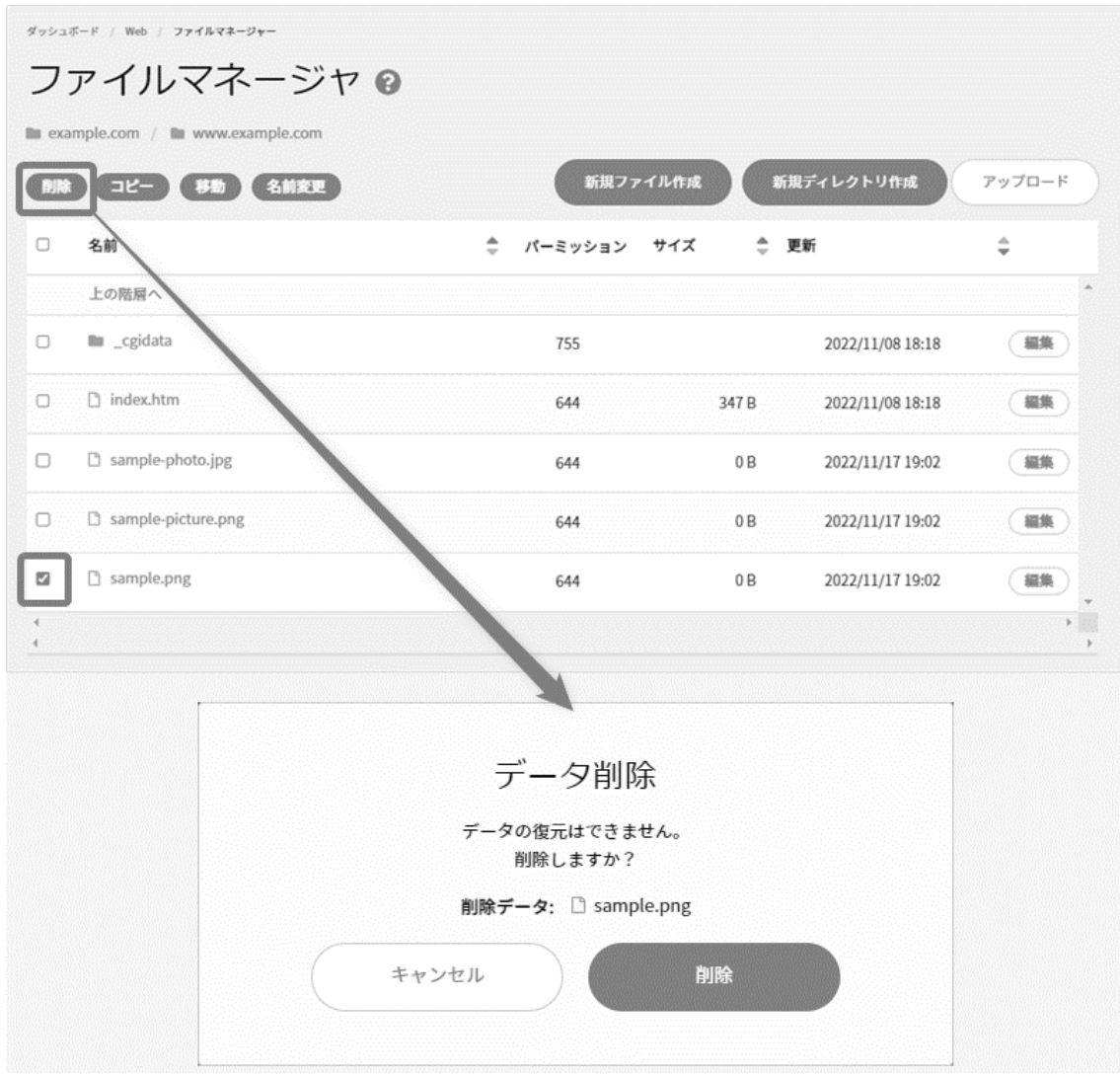

#### ■ファイルの移動

対象ファイルにチェックを入れて **移動** をクリックし、移動先のディレクトリを指定して **保存** をクリックします。

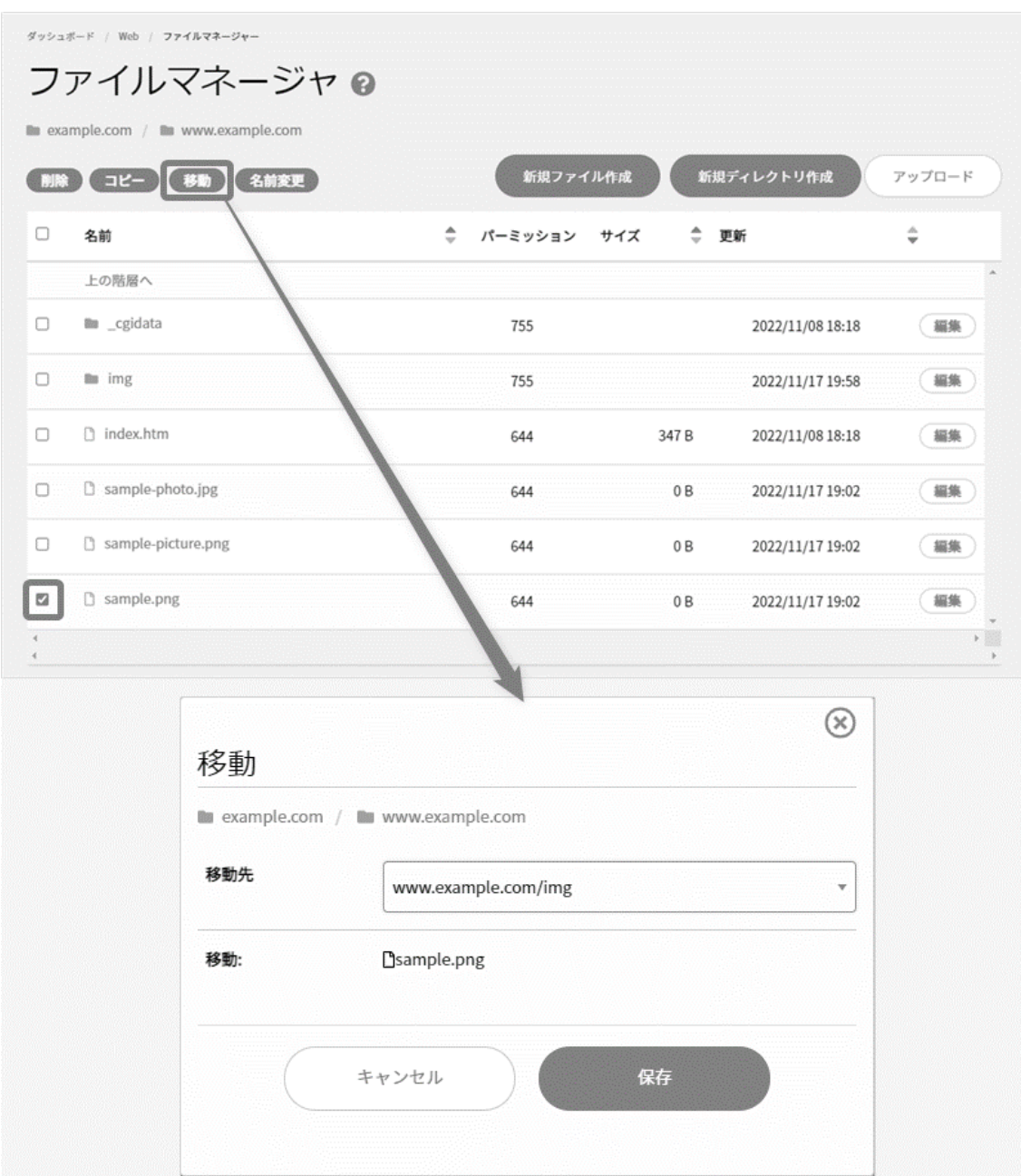

# **カスタムエラー**

お客さまが独自で作成された、Web サイトの HTTP エラー用ページを指定できます。

Control Panel にログインし、「Web」内の「カスタムエラー」に進み、エラーコード別に設定し、 **保存** をクリックして設定完了です。

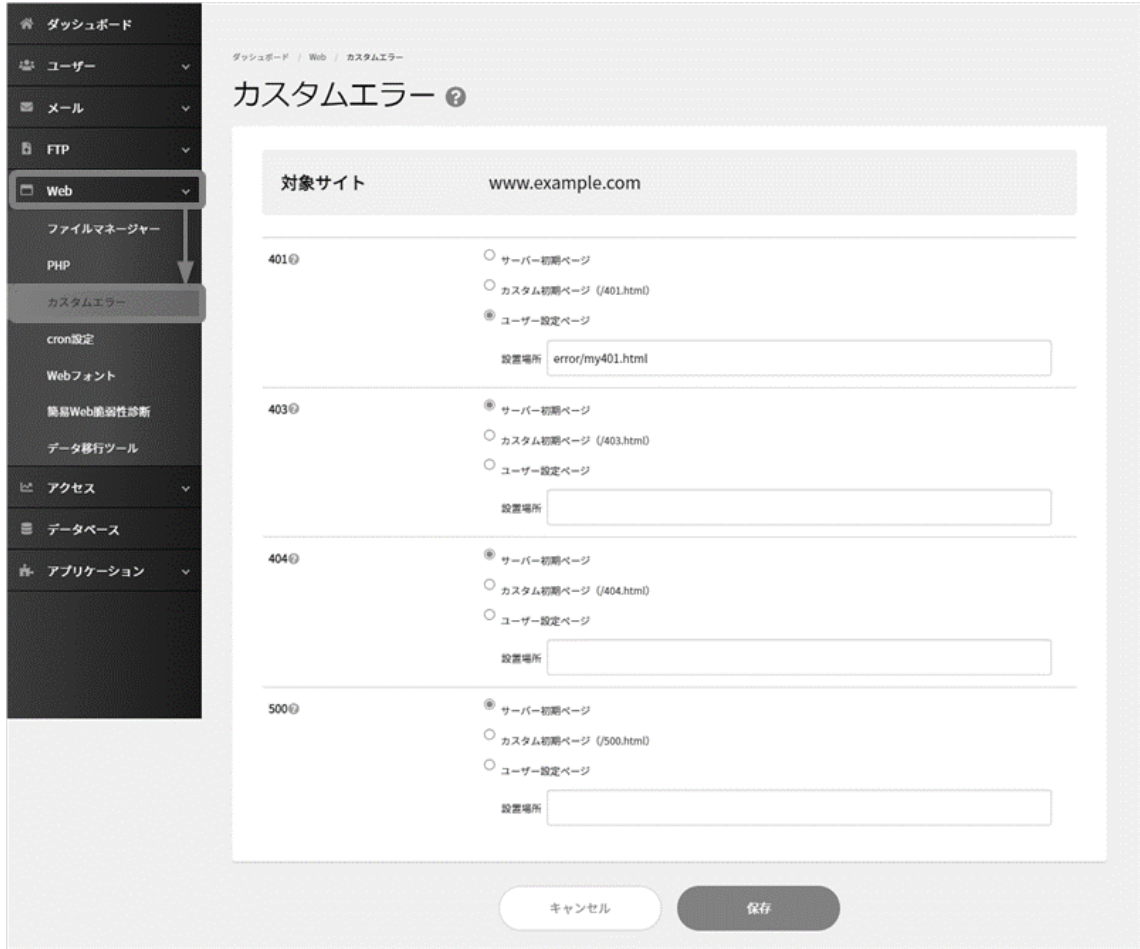

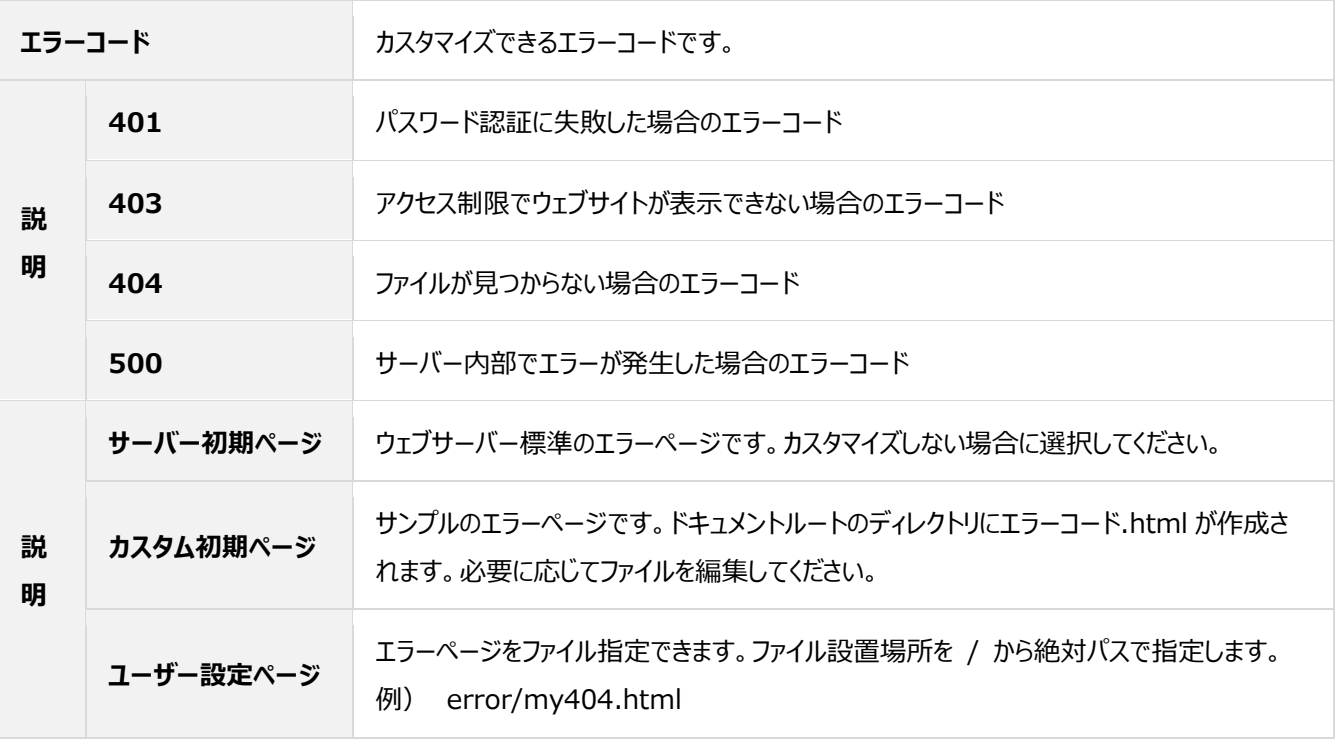